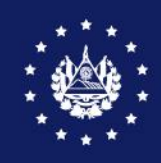

CENTRO NACIONAL DE REGISTROS

# **REGISTRO DE LA PROPIEDAD RAÍZ E HIPOTECAS**

# **GUÍA PARA OBTENER LA CERTIFICACIÓN EXTRACTADA, CARENCIA DE BIENES E ÍNDICE DE PROPIETARIOS EN LÍNEA**

# **FEBRERO 2022**

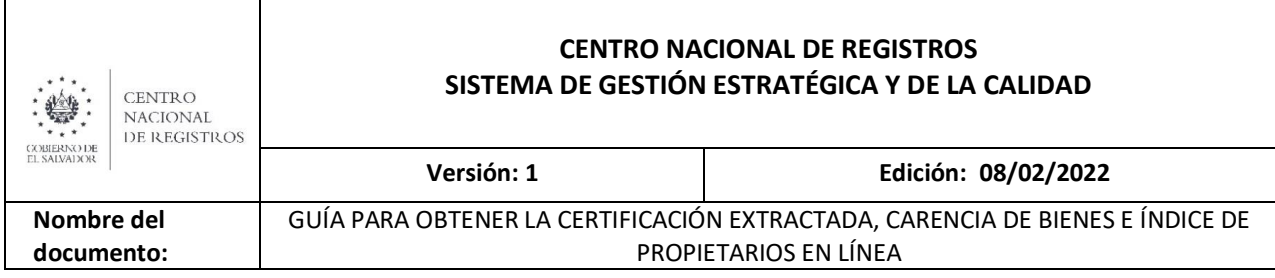

### **DESCRIPCIÓN DE LA GUÍA**

### **PASOS:**

**PASO 1:** Ingresar al sitio web del CNR en el URL:<https://www.cnr.gob.sv/>

**PASO 2:** Acceder a la plataforma de servicios en línea

2.1 Seleccione la opción SERVICIOS.

т

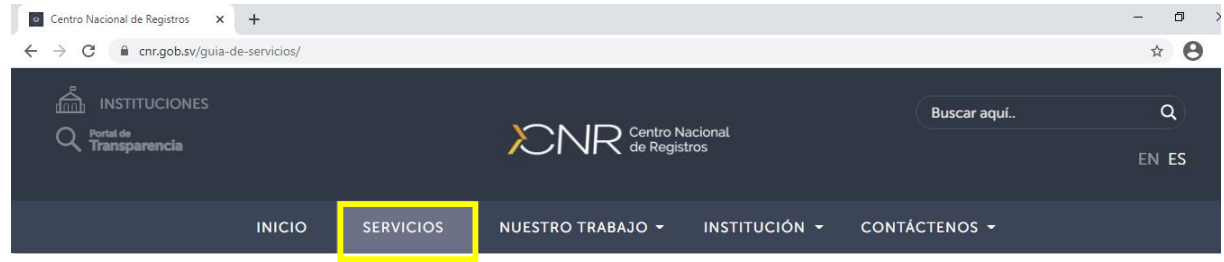

### 2.2 Acceder a su cuenta de usuario de servicios de CNR

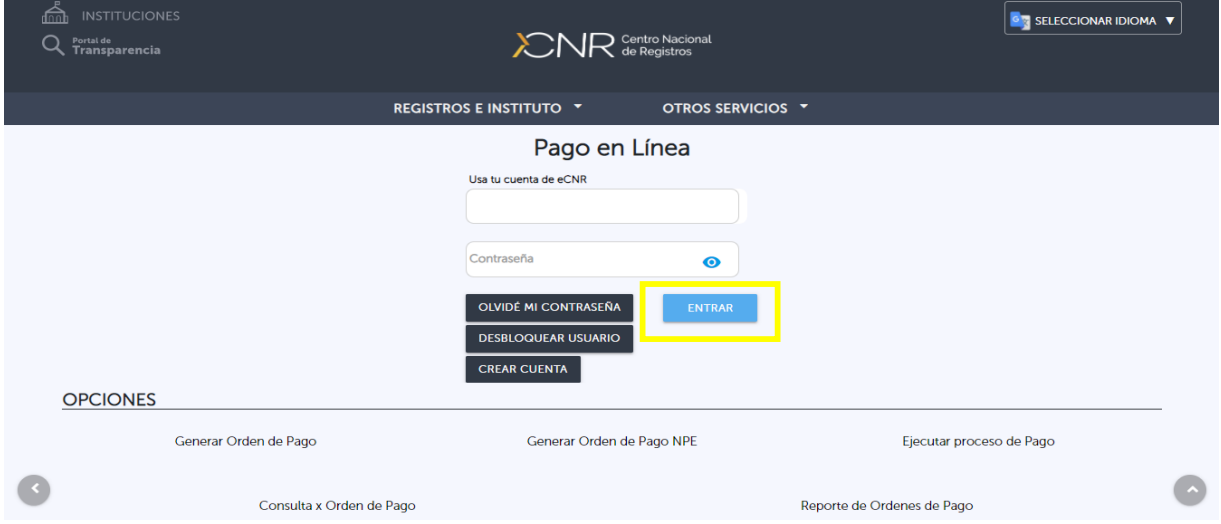

**Importante:** Si no posee cuenta de usuario deberá crearla utilizando la opción "Crear cuenta". Consulte la guía de creación de usuarios disponible en la opción "Servicios".

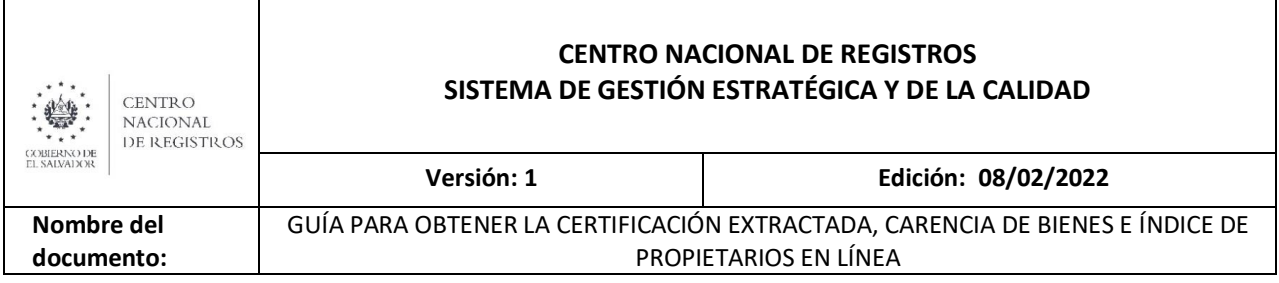

### **PASO 3:** PROCEDIMIENTO PARA REALIZAR PAGO EN LÍNEA

Realizar el pago en línea mediante el procedimiento siguiente o disponer del comprobante de pago realizado previamente en bancos.

3.1 Seleccione la opción "pago en línea" para generar su comprobante de pago del arancel.

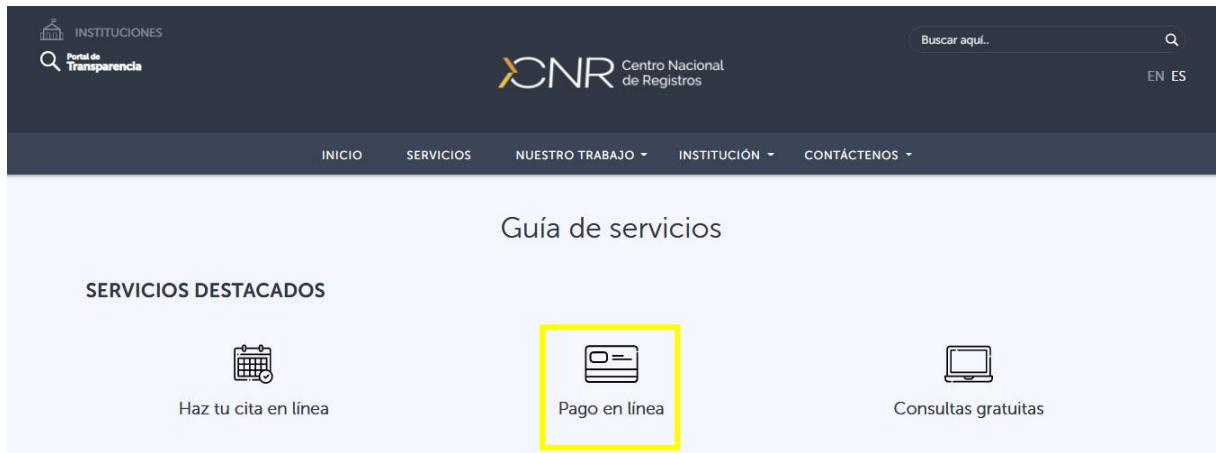

- 3.2 Deberá seleccionar una de las siguientes opciones:
- **Crear orden de pago:** Aplica pagos con tarjeta de crédito o débito (Visa/MasterCard) o Sistema de Pagadito.
- **Generar orden de pago NPE:** Aplica para realizar pago a través de un número de pago electrónico.

Nota: Pago en bancos cuando ha solicitado un comprobante de pago en oficinas del CNR

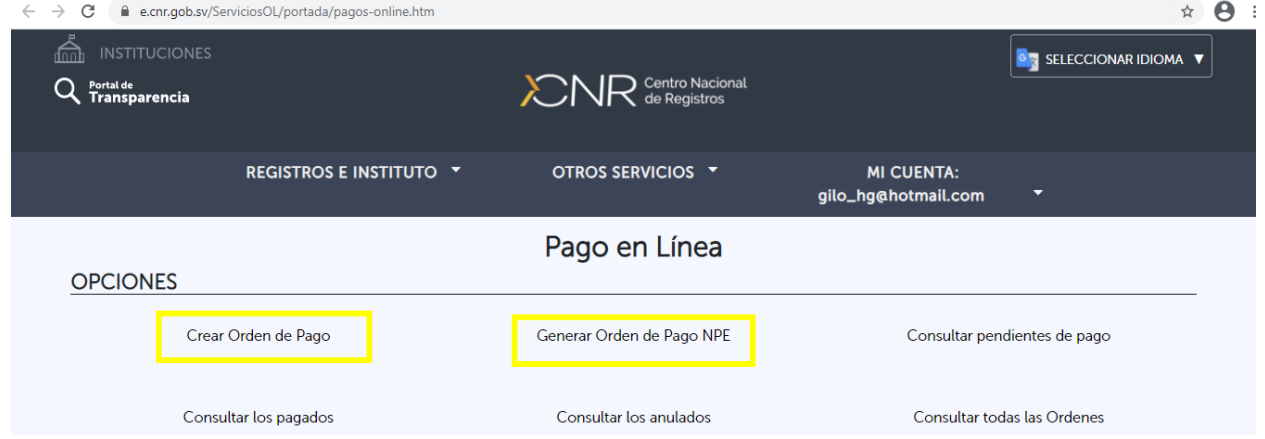

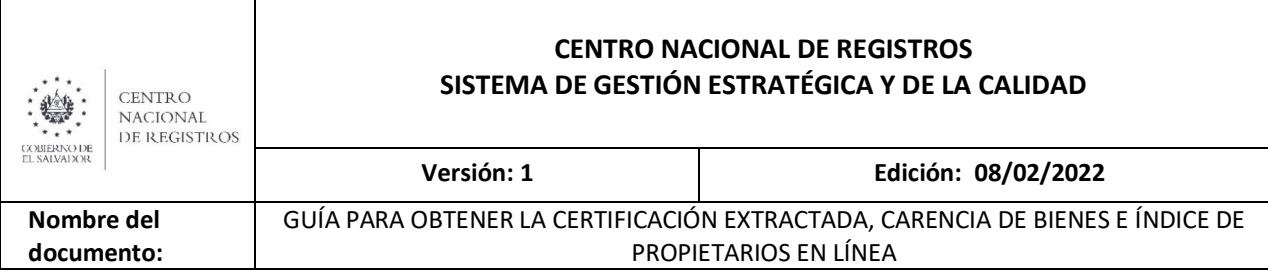

### **3.2.1 PROCEDIMIENTO PARA CREAR ORDEN DE PAGO**

- Seleccionar "crear orden de pago".
- Completar el siguiente formato:

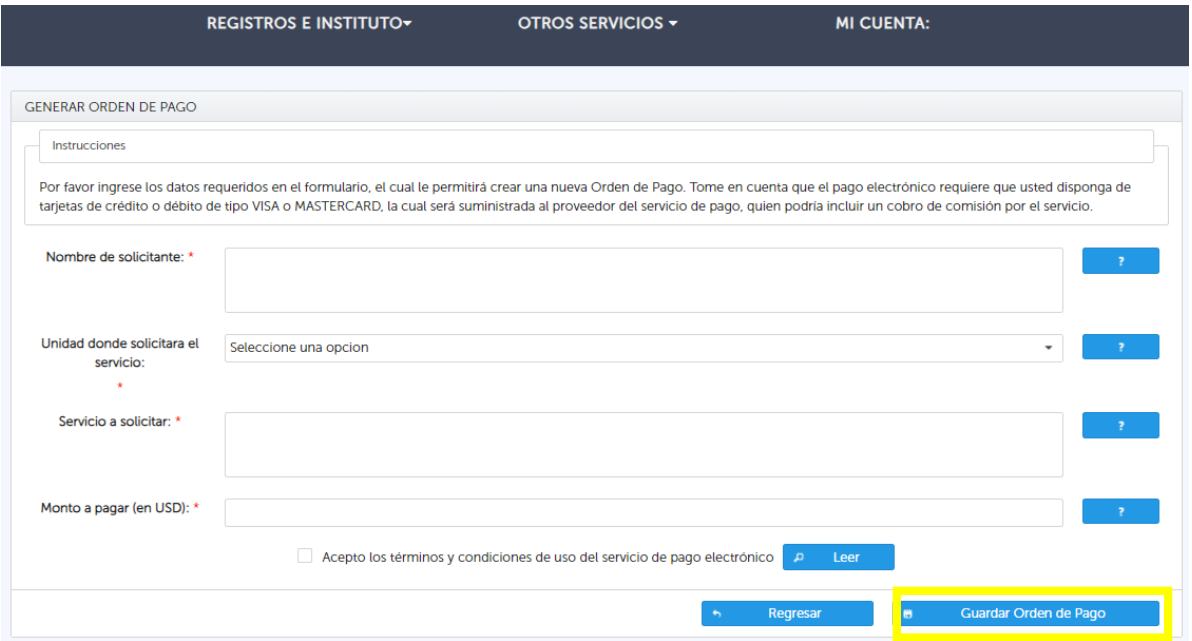

Nota: En espacio "Unidad donde solicitará el servicio", debe indicar: Registro de la Propiedad Raíz e Hipotecas.

Deberá seleccionar la opción "Generar", mostrará los datos de su pago.

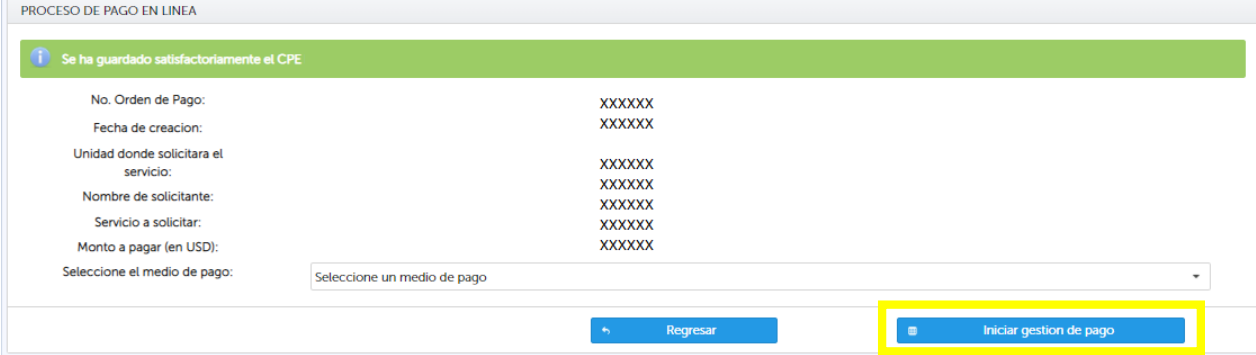

### **Importante:**

- Si seleccionó Certificación Extracta el monto a pagar por matrícula es de \$8.86.
- Si seleccionó Carencia de Bienes el monto a pagar es de \$1.77 por persona y por departamento.

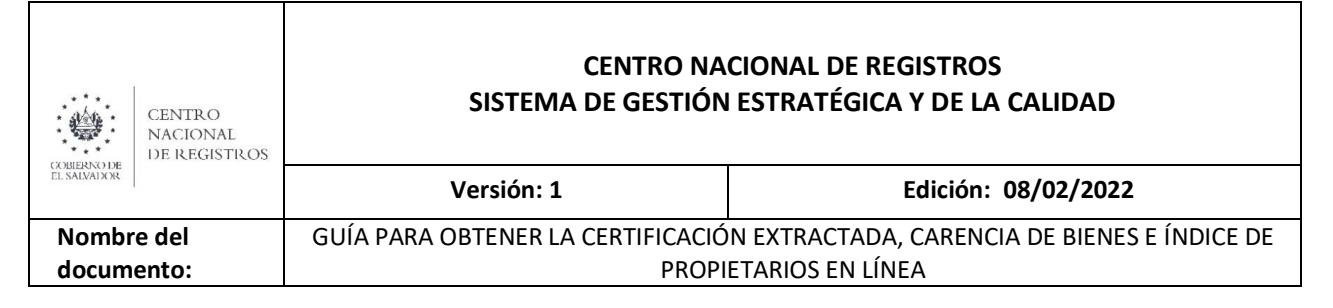

- Si seleccionó Índice de Propietarios el monto a pagar es de \$0.71 por persona y por departamento.
- El medio de pago que aparecerá corresponderá al que usted utilizó para efectuar el pago.

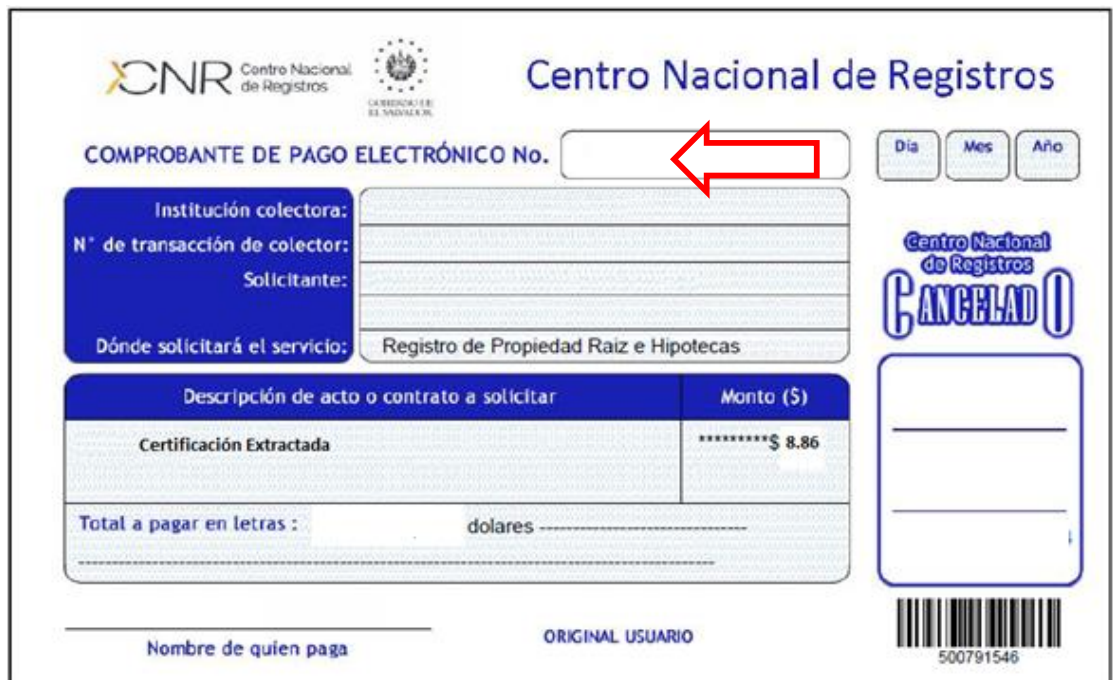

El sistema genera el siguiente formato de comprobante de pago:

Nota: Deberá tener a la mano el número de comprobante de pago que ha sido generado, indicado en la imagen anterior con una fecha.

### **3.2.2 PROCEDIMIENTO PARA GENERAR ORDEN DE PAGO CON NPE**

- Seleccione la opción "Generar Orden de Pago NPE".
- Complete el formulario siguiente:

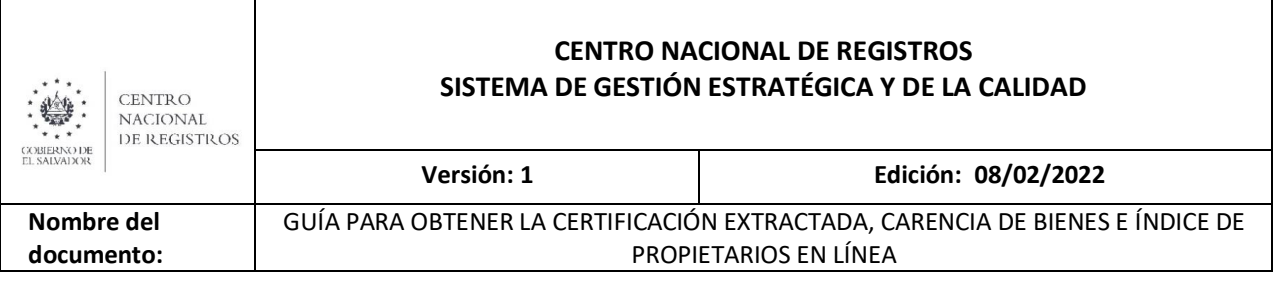

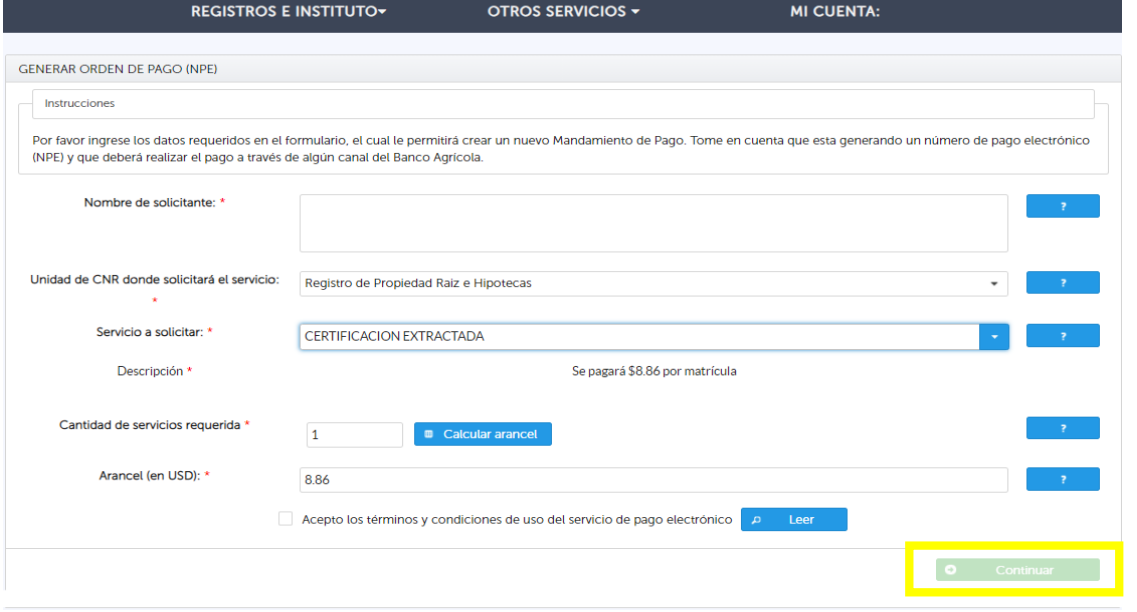

Nota: Deberá completar los campos, calcular el arancel y aceptar los términos.

### Luego deberá seleccionar la opción "Generar"

![](_page_5_Picture_49.jpeg)

### Deberá confirmar la generación del NPE

![](_page_5_Picture_50.jpeg)

![](_page_6_Picture_92.jpeg)

Nota: El sistema generará el NPE (mandamiento de pago autorizado) que podrá descargar para efectuar el pago en los bancos autorizados.

Para descargar o imprimir: Clic en la flecha o símbolo de impresora.

![](_page_6_Picture_93.jpeg)

**Nota:** Si la solicitud de certificación extractada es en línea, deberá utilizar el número señalado con una fecha en la imagen anterior.

# **PASO 4: SOLICITAR LA CERTIFICACIÓN EXTRACTADA, CARENCIA DE BIENES E ÍNDICE DE PROPIETARIOS EN LÍNEA**

4.1 Selecciona la opción Registro de la Propiedad Raíz e Hipotecas en la opción "servicios".

**SERVICIOS DESTACADOS** 

![](_page_6_Picture_8.jpeg)

Haz tu cita en línea

![](_page_6_Picture_10.jpeg)

![](_page_6_Picture_11.jpeg)

![](_page_6_Picture_12.jpeg)

Consultas gratuitas

**SERVICIOS POR REGISTRO E INSTITUTO** 

![](_page_6_Picture_15.jpeg)

![](_page_6_Picture_16.jpeg)

![](_page_6_Picture_17.jpeg)

![](_page_7_Picture_65.jpeg)

### 4.2 Seleccionar el servicio deseado.

![](_page_7_Picture_66.jpeg)

4.3 Leer las "Condiciones de Uso" de los servicios en línea.

![](_page_7_Picture_67.jpeg)

Después de leído y aceptado las condiciones deberá presionar el botón de "He leído y comprendido las condiciones de uso, acepto las condiciones" y luego presionar "Continuar", marcados en los cuadros amarillos.

A continuación se detalla el procedimiento para solicitar Certificación Extractada, Carencia de Bienes e Índice de Propietarios:

![](_page_8_Picture_142.jpeg)

## **PASO 5: CÓMO SOLICITAR LA CERTIFICACIÓN EXTRACTADA EN LÍNEA**

Requisitos generales:

- Identificación de la persona que presenta la solicitud (DUI, Pasaporte, licencia de conducir)
- Proporcionar el número de matrícula o de inscripción en el cual está registrado su inmueble. (Puede consultar su número de matrícula en las ventanillas de asesoría del usuario de RPRH o consultando al 2593-5000)
- Efectuar el pago del arancel de \$8.86 por inmueble (en ventanillas de banco o en línea). Ver paso 3
- 5.1 Se debe completar el siguiente formulario, asegurándose de seleccionar la modalidad de entrega en que recibirá la certificación:

**Modalidad de entrega con Firma autógrafa:** El servicio se entrega en papel con la firma de puño y letra del registrador. Para esta modalidad, usted puede solicitar una Certificación Extractada de cualquier departamento del país en la que esté UBICADO EL INMUEBLE, y puede solicitar recibir el servicio en cualquiera de las 14 oficinas del país, de acuerdo a su conveniencia.

**Ejemplo:** Si usted desea una Certificación Extractada de un inmueble ubicado en Chalatenango, pero recibir el servicio en Sonsonate, debe especificarlo así:

¿De qué oficina requiere la información? : CHALATENANGO ¿En qué oficina dese retirar la certificación?: SONSONATE

Pantalla en la que debe seleccionar la modalidad de entrega con firma autógrafa:

![](_page_8_Picture_143.jpeg)

Notas:

SOLICITUD DE CERTIFICACION EXTRACTADA

- Se especifica el arancel de \$8.86 por matrícula que se debe cancelar.
- El servicio lo puede requerir en las modalidades de NORMAL o EXPRESS.

![](_page_9_Picture_134.jpeg)

- Si escoge NORMAL, el tiempo de entrega es de 1 a 5 días.
- Si escoge el servicio EXPRESS, el tiempo de entrega es de 4 horas hábiles y debe cancelar un pago \$8.86 por el arancel y un pago de \$28.25 por el servicio EXPRESS.

**IMPORTANTE:** El pago de los \$8.86 por el arancel y por el pago de \$28.25 del servicio EXPRESS debe ser cancelado en comprobantes de pago diferentes. El pago del servicio EXPRESS por \$28.25 lo puede realizar también en línea.

**Modalidad de entrega con FIRMA ELECTRÓNICA CERTIFICADA:** El servicio se entrega 100% de forma electrónica, SIN PAPEL. Usted recibirá una notificación en su cuenta de correo electrónico, en el cual habrá un enlace para visualizar su Certificación Extractada. Su certificación contendrá la FIRMA ELECTRÓNICA CERTIFICADA del registrador que autorizó. También la certificación contiene un código "QR" para la verificación de la veracidad de la certificación que es emitida por el Centro Nacional de Registros. Esta modalidad de entrega tiene la misma validez de las certificaciones extractadas firmadas de puño y letra en papel.

Pantalla en la que debe seleccionar la modalidad de entrega con firma Electrónica Certificada:

![](_page_9_Picture_135.jpeg)

**Ejemplo**: Si usted desea una certificación de Usulután, solamente debe especificar el departamento donde está UBICADO EL INMUEBLE.

¿De qué oficina requiere la información? USULUTÁN

Notas:

- Se especifica el arancel de \$8.86 por matrícula que se debe cancelar.
- El servicio lo puede requerir en las modalidades de NORMAL o EXPRESS.
- Si escoge NORMAL, el tiempo de entrega es de 1 a 5 días.
- Si escoge el servicio EXPRESS, el tiempo de entrega es de 4 horas hábiles y debe cancelar un pago \$8.86 por el arancel y un pago de \$28.25 por el servicio EXPRESS.

![](_page_10_Picture_116.jpeg)

**IMPORTANTE:** El pago de los \$8.86 por el arancel y por el pago de \$28.25 del servicio EXPRESS debe ser cancelado en comprobantes de pago diferentes. El pago del servicio EXPRESS por \$28.25 lo puede realizar también en línea.

**5.2** Información del solicitante

Este formulario es llenado automáticamente con los datos de su cuenta de usuario. Se presiona "Continuar"

![](_page_10_Picture_117.jpeg)

Nota: Estos datos se pueden editar según su conveniencia.

#### 5.3 Especificar la matrícula del inmueble

![](_page_10_Picture_118.jpeg)

**La matrícula de un inmueble:** Es el número que identifica al inmueble, en cual consta su inscripción; puede estar en varios sistemas registrales del CNR. Usted debe seleccionar el sistema en el cual está inscrito el inmueble del cual requiere la certificación extractada.

**Folio Personal**. Si el inmueble está inscrito en sistema de libros. **Ejemplo**: Inscripción 25 del Libro 2514 de Propiedad

**Folio Real:** Si el inmueble está inscrito en expediente con un número de matrícula. Ejemplo: 01-012587-0000. Si el inmueble es de régimen de condominio, ejemplo: 01-0135478-A005.

**Regisal:** Las matrículas comienzan con una letra "M", ejemplo M05124561

**SIRyC**: Las matrículas debe tener el formato siguiente: 60045155-0000. (El formato varía según el departamento).

![](_page_11_Picture_72.jpeg)

5.4 Una vez ingresado el número de matrícula se debe agregar al sistema.

Para las matrículas SIRyC, se debe ejecutar la acción "validar" (que mostrará la dirección del inmueble para verificación del usuario) y luego ejecutar la acción de "agregar al listado" y luego presionar "Continuar"

![](_page_11_Picture_73.jpeg)

Nota: En este paso se pueden agregar más de una matrícula del mismo departamento. Esto generará una certificación por inmueble; por tanto deberá cancelar \$8.86 por cada uno.

### 5.5 Pago del servicio

Llenar el siguiente formulario con los datos de su pago de arancel.

![](_page_11_Picture_74.jpeg)

Nota: En el espacio de "Banco donde pagó", deberá escoger el banco en donde realizó el pago si fue presencial.

![](_page_12_Picture_114.jpeg)

**Importante:**si el pago lo efectuó EN LINEA con tarjeta de crédito o débito, deberá escoger la opción "SERFINSA". También están las opciones de "pagadito" y "Chivo Wallet". Luego presionar "continuar".

El sistema le mostrará los datos de su solicitud para su validación. Si los datos están correcto deberá presionar la opción "ENVIAR GESTION". Si desea corregir algún dato presionar la opción "REGRESAR". El sistema le enviará a su cuenta de correo electrónico una notificación con su número de trámite (número de presentación de su solicitud).

Si su solicitud fue especificada en la modalidad con firma "Autógrafa", es decir, para ser entregada en papel, recibirá una notificación para que la retire presencialmente en la oficina que usted especificó y recibirá además, un enlace para visualizar su certificación.

Si su solicitud fue especificada en la modalidad con firma "Electrónica Certificada", es decir, 100% electrónica SIN PAPEL, recibirá una notificación con un enlace para visualizar y descargar su certificación.

**Nota:** Si su solicitud fuese observada por falta de algún requisito, le llegará una notificación a su cuenta de correo, especificando el motivo de la observación para su subsanación.

Puede auxiliarse del Centro de Contactos del Centro Nacional de Registros número 2593-5000, o las cuentas de corre[o rprh@cnr.gob.sv](mailto:rprh@cnr.gob.sv) e [infocnr@cnr.gob.sv](mailto:infocnr@cnr.gob.sv) , o en ventanillas de Asesoría al Usuario de las oficinas registrales del país.

## **PASO 6: CÓMO SOLICITAR LA CARENCIA DE BIENES O ÍNDICE DE PROPIETARIOS EN LÍNEA**

![](_page_12_Picture_115.jpeg)

6.1 De la opción "servicios", escoger Carencia de Bienes o Índices de Propietarios.

![](_page_13_Picture_78.jpeg)

### 6.2 Leer y en caso de estar de acuerdo, aceptar las condiciones

![](_page_13_Picture_79.jpeg)

![](_page_13_Picture_80.jpeg)

### 6.3 Ingresar los datos de la solicitud

![](_page_13_Picture_81.jpeg)

Notas:

**Servicio solicitado:** Carencia de Bienes o Índice de Propietarios

**Arancel por persona:** Para carencia de bienes: \$1.77 por departamento y para Índice de Propietarios: \$0.71

**De qué oficina requiere la información:** Es el departamento en el cual se desea se investigue si una persona tiene inmuebles inscritos.

**En qué oficina desea retirar la certificación**: Es el departamento del país, en donde desea retirar físicamente su certificación.

![](_page_14_Picture_70.jpeg)

### 6.4 Información del solicitante

Este formulario es llenado automáticamente con los datos de su cuenta de usuario. Se presiona "Continuar"

![](_page_14_Picture_71.jpeg)

Estos datos se pueden editar según su conveniencia.

6.5 Datos de la persona a la cual se le realizará la investigación

### Completar el siguiente formulario

![](_page_14_Picture_72.jpeg)

Al agregar al listado, el sistema le mostrará los datos ingresados. Luego presionar continuar.

Nota: Puede agregar más personas a investigar en el mismo departamento, cancelando el arancel por cada persona.

![](_page_15_Picture_117.jpeg)

### 6.6 Datos del pago del servicio

Completar el siguiente formulario.

![](_page_15_Picture_118.jpeg)

Nota: En el espacio de "Banco donde pagó", deberá escoger el banco en donde realizó el pago si fue presencial. **Importante:** Si el pago lo efectuó EN LÍNEA con tarjeta de crédito o débito, deberá escoger la opción "SERFINSA". También están las opciones de "pagadito" y "Chivo Wallet". Luego presionar "continuar".

El sistema le mostrará los datos de su solicitud para su validación. Si los datos están correcto deberá presionar la opción "ENVIAR GESTION". Si desea corregir algún dato presionar la opción "REGRESAR".

El sistema le enviará a su cuenta de correo electrónico una notificación con su número de trámite (número de presentación de su solicitud).

Si su solicitud fue especificada en la modalidad con firma "Autógrafa", es decir, para ser entregada en papel, recibirá una notificación para que la retire presencialmente en la oficina que usted especificó y recibirá además, un enlace para visualizar su certificación.

Si su solicitud fue especificada en la modalidad con firma "Electrónica Certificada", es decir, 100% electrónica SIN PAPEL, recibirá una notificación con un enlace para visualizar y descargar su certificación.

**Nota:** Si su solicitud fuese observada por falta de algún requisito, le llegará una notificación a su cuenta de correo, especificando el motivo de la observación para su subsanación.

Puede auxiliarse del Centro de Contactos del Centro Nacional de Registros número 2593-5000, o las cuentas de corre[o rprh@cnr.gob.sv](mailto:rprh@cnr.gob.sv) e [infocnr@cnr.gob.sv](mailto:infocnr@cnr.gob.sv) , o en ventanillas de Asesoría al Usuario de las oficinas registrales del país.